# **FANIFE INTI**

## **WSN802GDK Quick Start Guide**

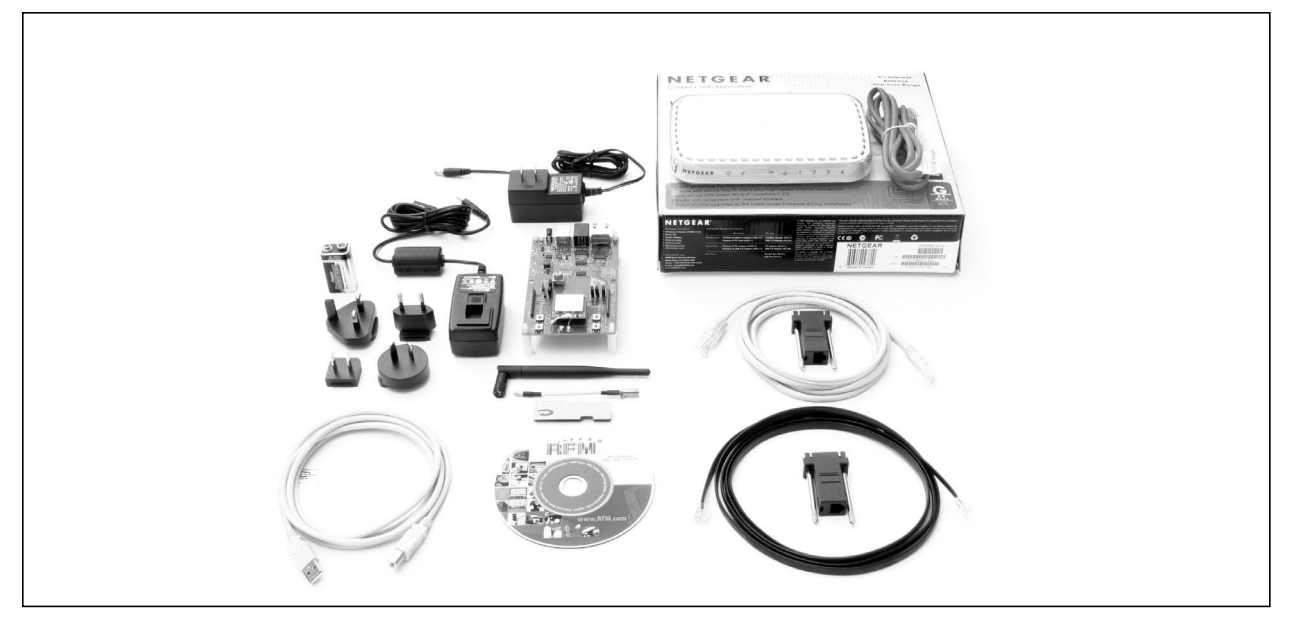

### **Items Supplied in the Kit:**

- One WSN802GP transceiver module installed in a developer board with one U.FL jumper cable
- One patch antenna and one dipole antenna with MMCX to SMA-R adaptor cable
- One 9 V wall-plug power supply, 120/240 VAC, for developer board power
- One RJ-45/DB-9F cable assembly, one RJ-11/DB-9F cable assembly and one A/B USB cable
- One NETGEAR WGR614 Wireless-G Router with wall-plug power supply and Ethernet cable
- One WSN802GDK documentation and software CD

#### **Additional Items Needed:**

One PC with Microsoft Windows XP or Vista Operating System. A PC with WiFi is preferred.

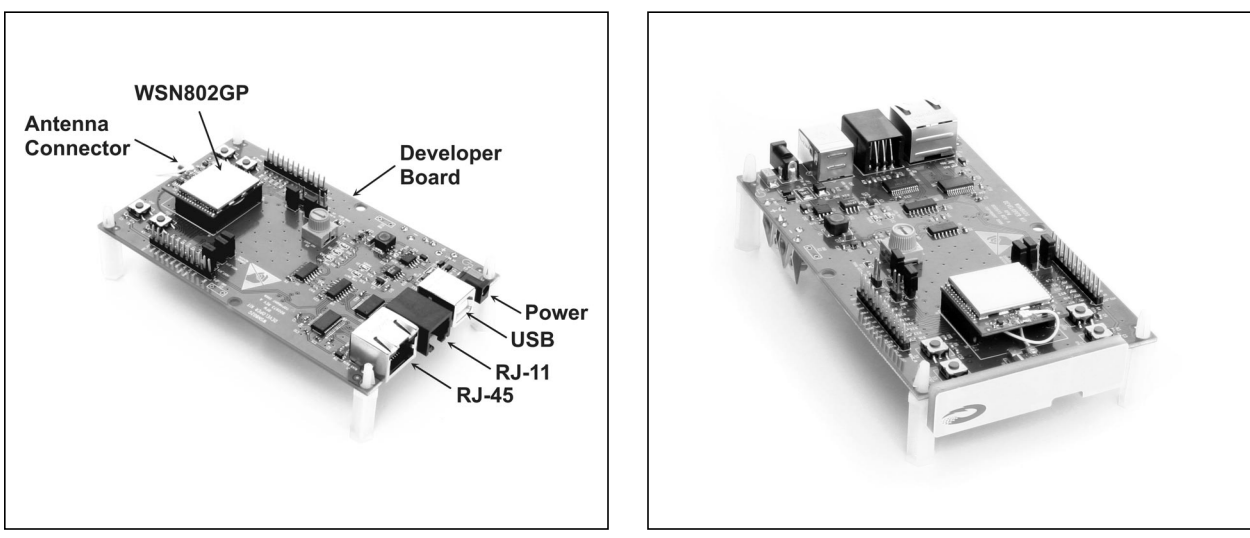

Figure 1 **Figure 1** Figure 2

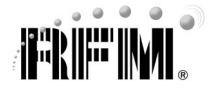

#### **Developer Kit Assembly and Testing:**

Note: the NETGEAR WGR614 router has been preconfigured for use with the WSN802GDK developer's kit. *Do not reconfigure the router*.

- 1. Observe ESD precautions when handling the WSN802GDK developer board. Install an AC plug on the 9 V developer board power supply. Plug the power supply cable into the developer board power connector. See Figure 1.
- 2. Referring to Figures 1 and 2, install the patch antenna on the developer board antenna connector. The antenna "snaps" onto the connector with moderate pressure. Plug the 9 V power supply in.
- 3. If using a PC with WiFi, connect the NETGEAR wall-plug power supply cable to the NETGEAR router and plug the power supply in. No other connections to the router are required. Confirm the PC is configured for DHCP. Open the *Wireless Network Connection* dialog box on the PC. The NETGEAR router will be operating on channel 11 with an SSID of WSN-Default in secure mode. The security passphrase to allow router access is WSN-PASSWORD. Establish a wireless connection to the router.
- 4. If using a PC without WiFi, connect the Ethernet cable between the PC and one of the *LAN* ports on the NETGEAR router. Confirm the PC is configured for DHCP. Connect the NETGEAR wall-plug power supply cable to the NETGEAR router and plug the power supply in.
- 5. Copy WSNConfig.exe and WSNApp.exe from the *Programs* folder on the kit CD to a convenient folder on the PC. These programs run using ordinary Window's resources and do not require any framework installations, registry entries, etc., to run.
- 6. Start the WSNConfig.exe program. Click on the WSNConfig.exe *Discovery* button. In a few moments the IP address of the WSN802G module will be displayed near the top of the left hand text box on the WSNConfig window, as shown in Figure 3.

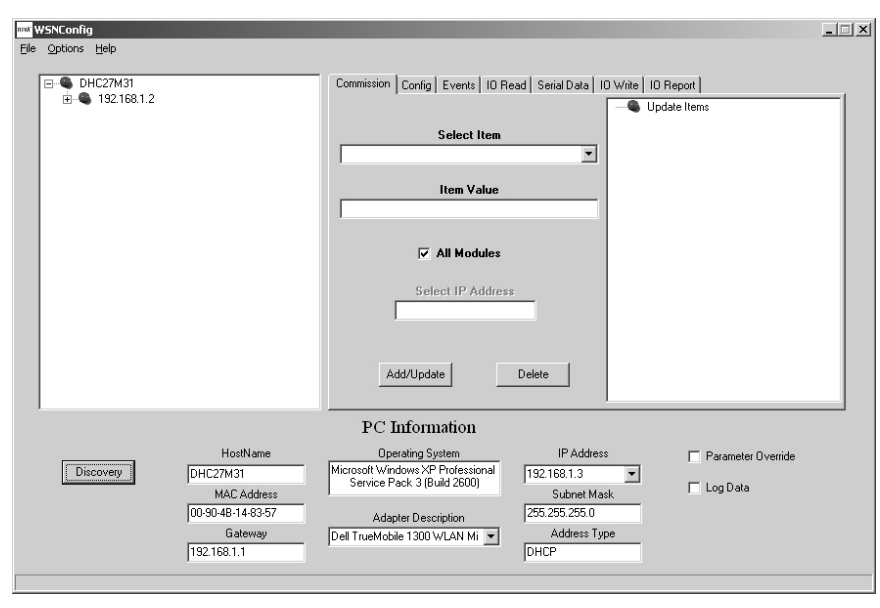

Figure 3

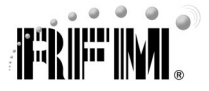

7. Select *Sensor Server IP Address* from the *Select Item* drop-down box on the WSNConfig.exe *Commission* tab. Enter the *IP Address* from the *PC Information* area in the *Item Value* text box. Then click the *Add/Update* button. See Figure 4. This action configures the WSN802G module to periodically send its I/O data to the PC.

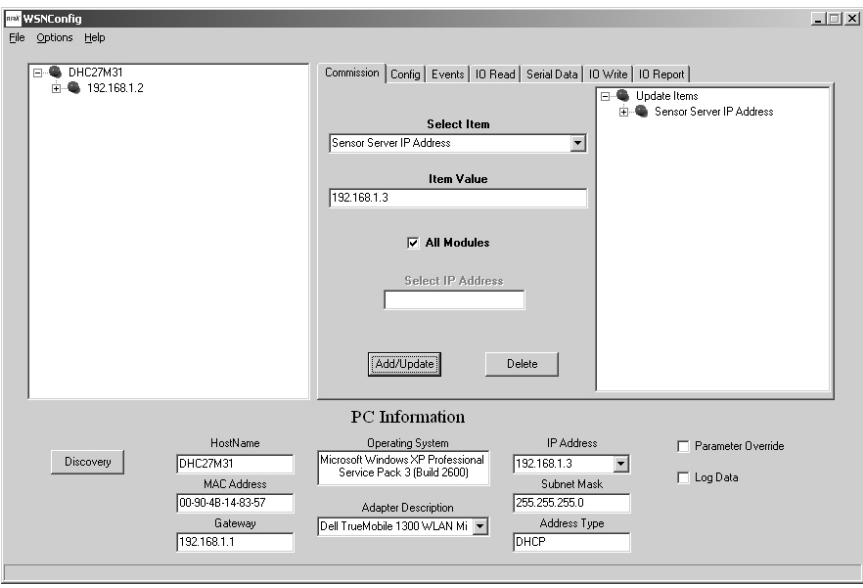

Figure 4

8. Start WSNApp.exe. Data will automatically begin filling the charts at a 10 s update interval, with data first appearing 20 to 30 s after starting the program. Adjusting the pot on the developer board can be observed in the Pot (ADC0) chart, as shown in Figure 5. The developer kit is now ready for use.

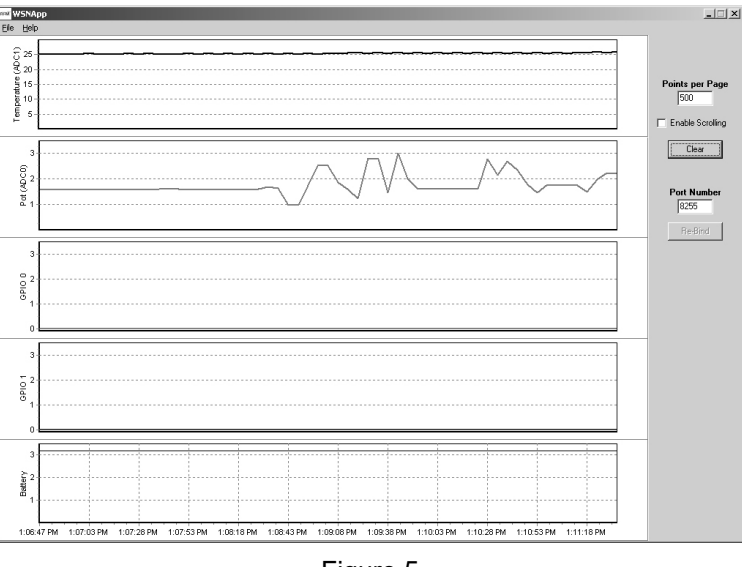

- Figure 5
- 9. If any difficulty is encountered in setting up your kit, contact RFM's module technical support group. The phone number is +1.678.684.2000. Phone support is available from 08.30 AM to 5:30 PM US Eastern Time Zone, Monday through Friday. The e-mail address is tech\_sup@rfm.com.

Windows XP and Vista are registered trademarks of Microsoft Corporation.